## **Single Table**

This input step is used to import data from a single database table.

## Step Configuration

Follow the guidelines below to configure a single table step:

- 1. Click on the Input Steps button on the left side of the Transformation Flow builder, to view a panel will all the input steps.
- 2. Drag the Single Table option.

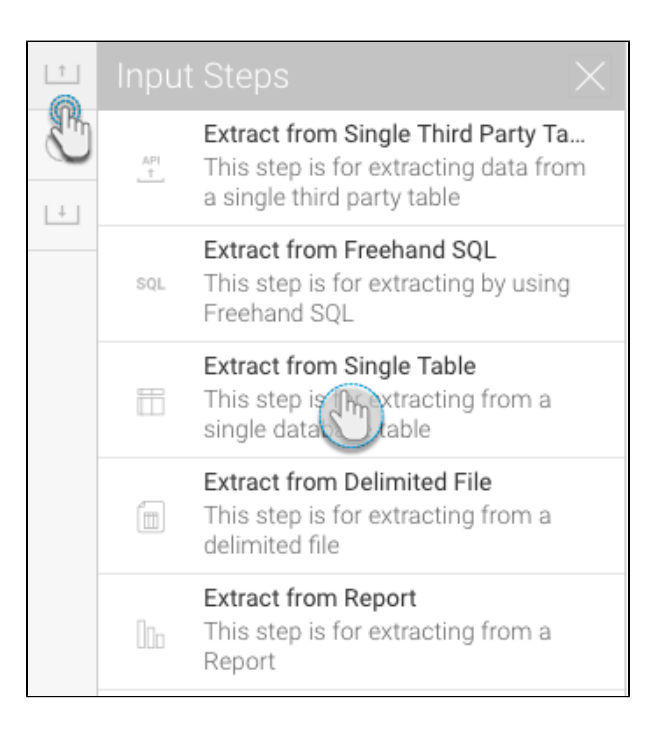

3. On the appearance of the popup, select the database you want to use.

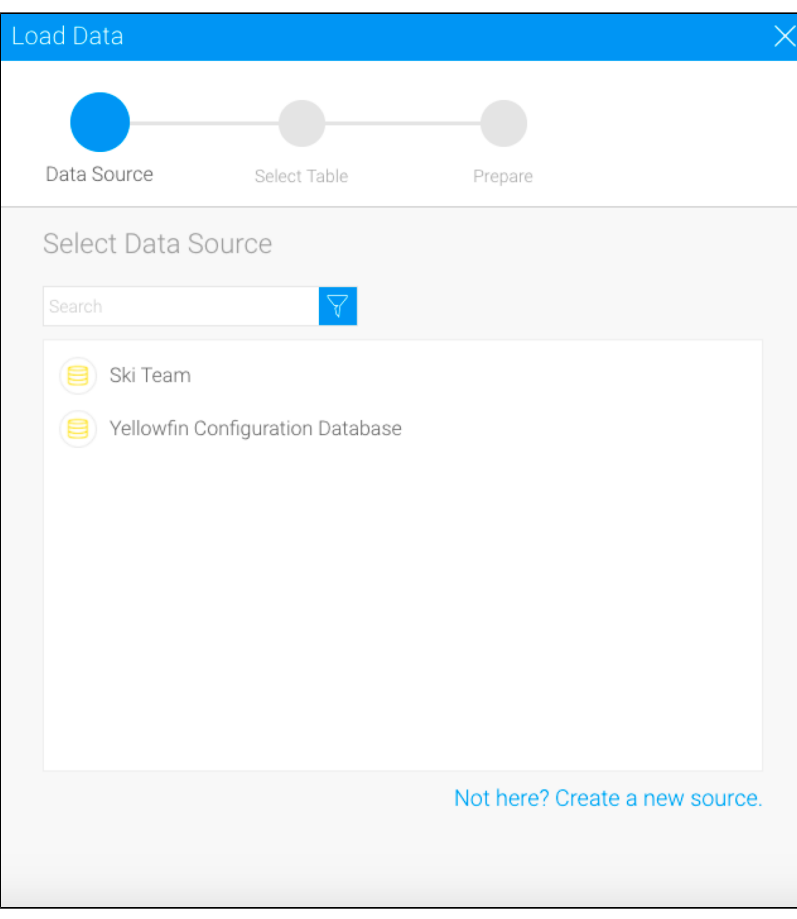

4. Then choose a table, and click on the Submit button.

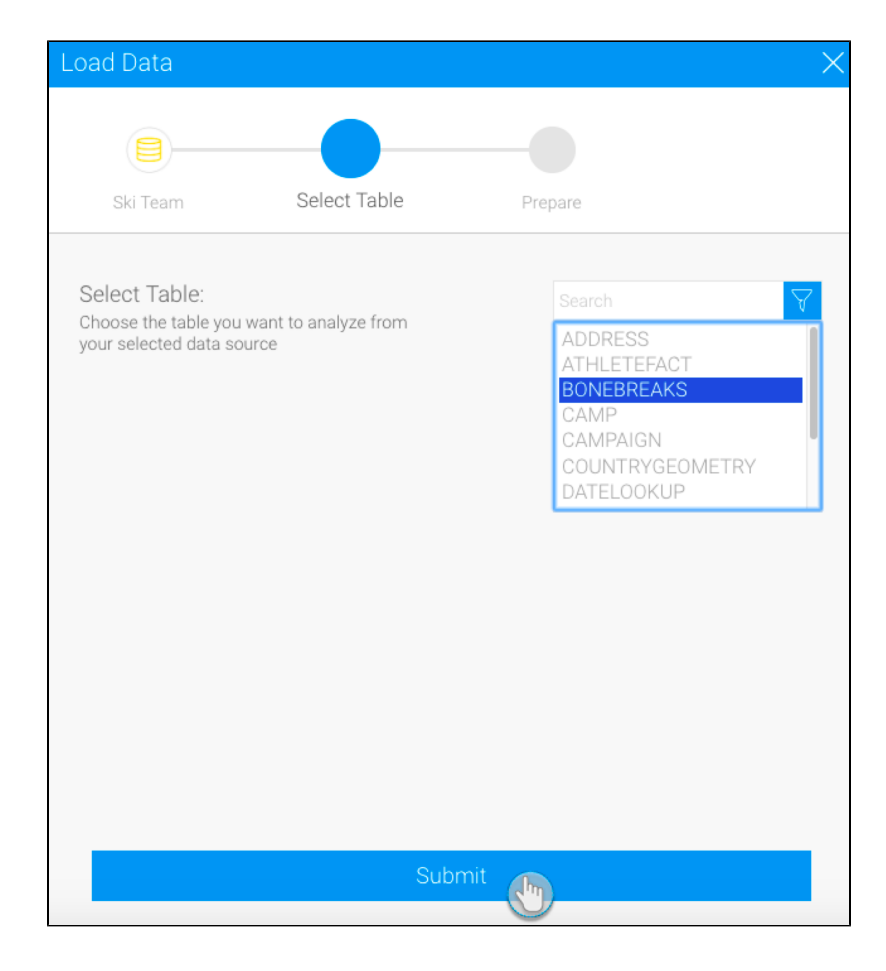

5. The details of this step can be configured through the configure panel.

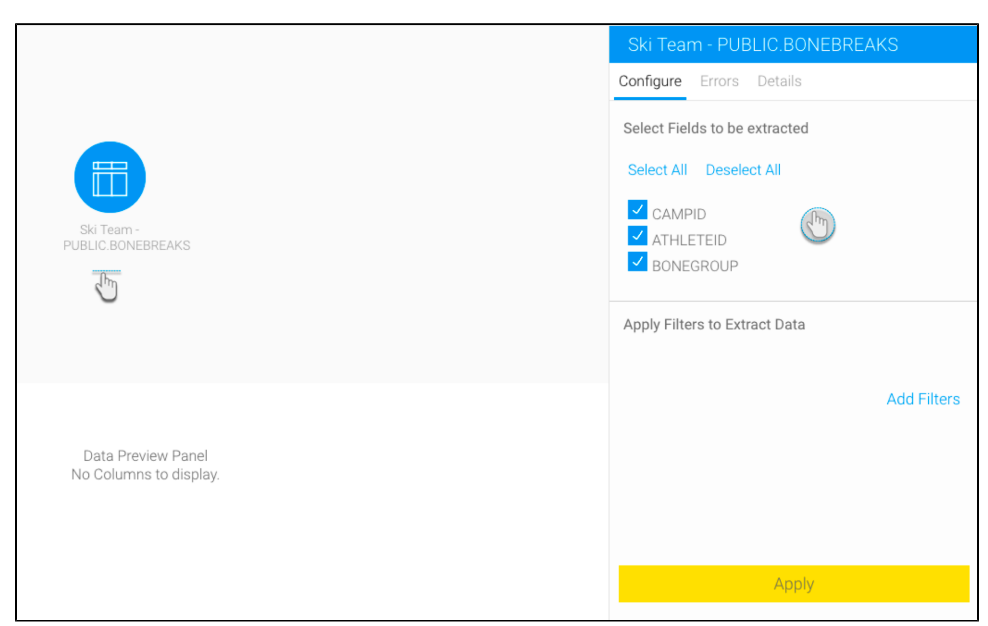

- 6. Select only the fields that you want data to be extracted from. (You can unselect any unwanted fields.)
- 7. Click on the Add Filter button to apply filters to control the data being extracted through the Filter popup.
- 8. Once you're done with the configuration, click on the Apply button.
- 9. On doing so, the data preview panel will display the data extracted from the configured data source.

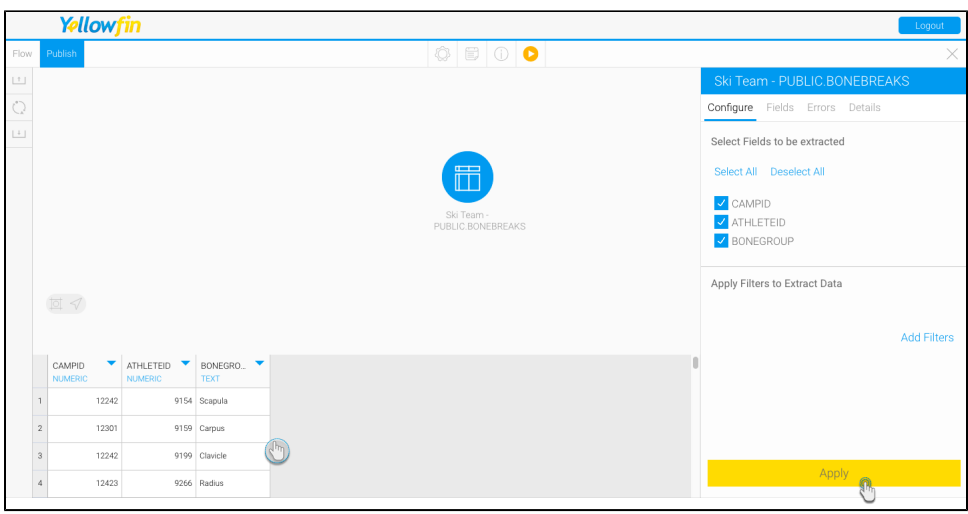